## **Reader vs Printer Spreads**

## **Reader Spreads**

Picture holding a book or magazine in your hands. As you flip through the pages you can see both left hand and right hand pages at the same time. When you are designing a multipage book in InDesign or another page layout program, and you have your layout set for facing pages, you will see the left hand and right hand pages side by side. This is considered a "reader spread". See example 1.

## **Printer Spreads**

Printer spreads are the 2 pages that end up side by side on an imposition. We will take a multipage 8.5x11 book and print it as an eight page signature. These signatures will either be nested within each other for saddle stitch books, or stacked on top of each other for

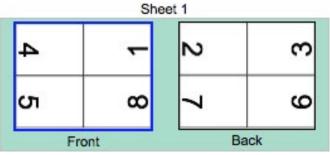

Example 2: 8 Page Impostion Showing Printer Spreads

PRINTSOUT

PRINTING • DIGITAL • MARKETING • MAILING

## Set Up

Anytime you are designing a multipage book project to be sent to PrintSouth Printing, your pages should always be designed as single facing pages. This will allow you to be able to view your crossovers (images or graphics that cross from the left hand page to the righ hand page) a well as seeing how the two pages look together. If you designed your file as single pages only and not facing pages, you would not be able to tell if your crossovers were aligned properly. See example 2.

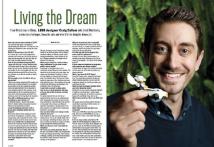

Example 1: 2 Pages as a Reader Spread

this example, we have an 8 page saddle stitch book. Your first signature will have pages 4 and 5 on the left hand side of the front of the signature with the head direction facing right, and pages 1 and 8 on the right hand side of the front of the signature with the head direction facing left. These pages, 4 and 5, and 8 and 1 are called the "printer spreads". See example 2.

perfect bound books. For

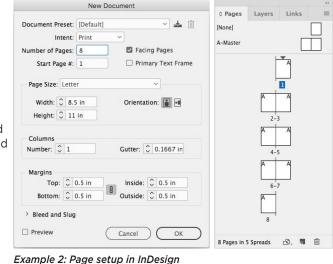

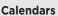

Calendars are a little different in that the layout is vertical instead of horizontal. To set up your calendar in InDesigns, first, create your layout with the appropriate number of pages for your calendar. Remember for a saddle stitch book, your pages must be divisible by four (i.e., 8, 12, 16, 20, etc.). Once you have all of your pages, right click or control click a page icon in the pages panel, choose Page Attributes, Rotate Page View and choose 90 degrees CW. This will rotate the way you are viewing the spreads allowing you to design your calendar vertically as you would view it. When you export your pdf, your pages will not be rotated 90 degrees CW, allowing our prepress department to imposition your file easily.

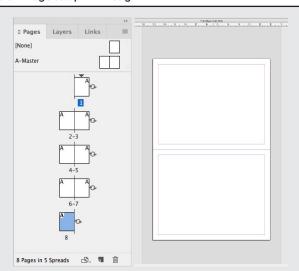

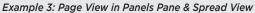

1114 Silstar Road West Columbia, SC 29170 phone: 803-796-2619 fax: 803-796-2744 online: myprintsouth.com myprintsouth.espwebsite.com